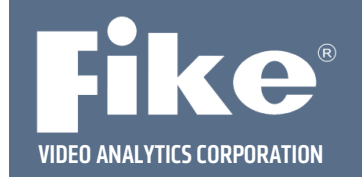

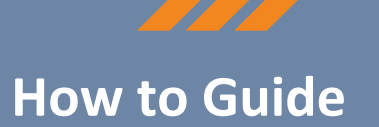

## **VIDEO ANALYTICS SERVER OR NVR REMOTE CONNECTION INSTRUCTIONS**

Utilize the following instructions to configure a Fike Video Analytics (FVA) server or NVR to enable remote connection capabilities for setup and troubleshooting purposes.

## **Items Needed**

- 1. Laptop with WiFi capabilities.
- 2. TeamViewer, Microsoft® Teams, or other requested remote connection software installed.
- 3. Ethernet Cable.

## **Remote Connection Steps**

- **Step 1** Connect the Laptop to WiFi.
- **Step 2** –Connect the Ethernet cable from the laptop to the network switch that connects with the FVA server or NVR.
- **Step 3 ‐** Use the following procedure to set up a 2nd **Administrator User** on the FVA server or NVR:
	- 1. From the main screen, right-click on the **Start** button **and a**t the bottom left-hand corner of the screen.
	- 2. Click on **Control Panel**.
	- 3. Click on **Users Accounts**.
	- 4. Click on **Manage User Accounts**.
	- 5. Add a new user "Fike," and set the account to Administrator.
	- 6. Assign a password of "Fike" to the new user account.
- **Step 4 ‐** Use the following procedure to enable the Remote Desktop on the FVA server or NVR:
	- 1. From the main screen, click on the **Start** button **The at the bottom left-hand corner of the screen.**
	- 2. Type "This PC"; then right‐click on **This PC**.
	- 3. Click **Properties**, then click **Remote Settings**.
	- 4. Click **Allow remote connections to this computer**.
	- 5. Click **Select Users**; then click **Add** and type "Fike."
	- 6. Click **Check Names**; then click **OK** to all to exit this setup. This completes the setup of the FVA server or NVR for remote connections.

**Step 5 –** Change the Laptop's static IP address to the same IP scheme as the FVA Server or NVR.

- 1. From the main screen, click on the **Start** button **TH** at the bottom left-hand corner of the screen.
- 2. Click on **Control Panel**.
- 3. Click on **Network and Sharing Center**.
- 4. Click on **Change Adapter Settings**.
- 5. Double-Click on the Local Area Connection associated to the network connection.
- 6. Click on the **Properties** button at the bottom of the dialog box.
- 7. Double‐click on **Internet Protocol Version 4 (TCP/IPv4)** from the list.
- 8. Select **Use the following IP address**.
- 9. In the IP address field, type an IP address similar to the address used by the Server or NVR, changing only the last group of numbers. For example, if the FVA Server IP address is 192.168.0.102, the laptop IP address can be 192.168.0.103.
- 10. In the Subnet mask field, type in the same number that is used by the FVA server or NVR.
- 11. Click **OK** to close the open dialog boxes and then select **Close** to return to the **Adapter Settings** screen.
- 12. Click **X** in the upper right corner to close the **Network Connections** and **Network and Sharing Center** screens.

**Step 6** – If using TeamViewer, send the server's ID, password, and IP address to the Fike Video Analytics representative. If using Teams or other remote meeting software, send a meeting invite to the Fike Video Analytics representative. Once the laptop's remote connection is made, Remote Desktop is used to connect to the server or NVR.

Page 2 of 2